## Adding a Canon Printer (Windows 7)

As of June 30, 2017, our contract with Konica-Minolta Business Systems expired. As a result, the older Konica printers/copiers have been removed, and replaced by Canon printers/copiers. Here are the steps to adding and configuring the correct Canon printer driver for your Windows 7 PC:

1. Click on the Start menu icon in the lower left corner, and then click Devices and Printers

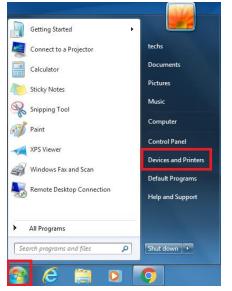

- 2. If you see any printers named Konica in your list, click and select Remove device for each, in turn
- 3. Find the Canon printer you would like to use on this spreadsheet: <u>https://goo.gl/ReSF5N</u>. You will need the information from that line to add and configure the printer
- 4. In your browser, visit this link: <u>https://goo.gl/FfNRRb</u> then click SELECT on the most up-to-date recommended Generic\_Plus\_UFRII driver

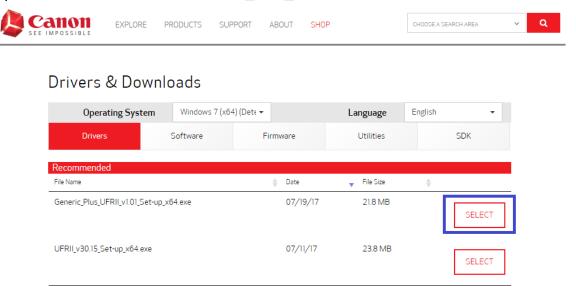

| 5. | Click on | the | DOWNLOAD | icon, | and if | asked, | keep the file |
|----|----------|-----|----------|-------|--------|--------|---------------|
|----|----------|-----|----------|-------|--------|--------|---------------|

|                                                                                                    | EXPLORE                               | PRODUCTS S   | UPPORT ABOUT S     | НОР         | CHOOSE A SEARCH AREA | ~ <b>Q</b> |
|----------------------------------------------------------------------------------------------------|---------------------------------------|--------------|--------------------|-------------|----------------------|------------|
| Drive                                                                                                    | rs & Dowr                             | nloads       |                    |             |                      |            |
| C                                                                                                    | Operating System                      | Windows 7 (x | хб4) (Detє 🕶       | Language    | English 👻            |            |
| C                                                                                                    | Privers                               | Software     | Firmware           | Utilities   | SDK                  |            |
| Recomm                                                                                                    | ended                                 |              |                    |             |                      | •          |
| File Name                                                                                                    |                                       |              | 🔶 Date             | ▼ File Size | A.                   |            |
| Generic_F                                                                                                    | Plus_UFRII_v1.01_Set-u                | р_х64.ехе    | 07/19/1            | 7 21.8 MB   | CLOSE                |            |
| Generic Plus UFRII Printer Driver v1.01 Setup Installer for Windows Vista/Windows 7/Windows 8/Windows 8.1/Windows<br>10/Server 2008/Server 2008 R2/Server 2012/Server 2012/Server 2016 R2 x64<br>PACKAGE-AWARE PRINT DRIVER - PLEASE READ 'RELEASE NOTES' BEFORE INSTALLING THIS DRIVER ON A PRINT SERVER |                                       |              |                    |             |                      |            |
| File na<br>Generic                                                                                                    | i <b>me</b><br>_Plus_UFRII_v1.01_Set- |              | oporting Documents |             | DOWNLOAD             |            |
| Generic_Plus_UFRII                                                                                                    | exe ^                                 |              |                    |             |                      | Show all X |

6. Click the self-extracting archive file to extract it in your Downloads folder

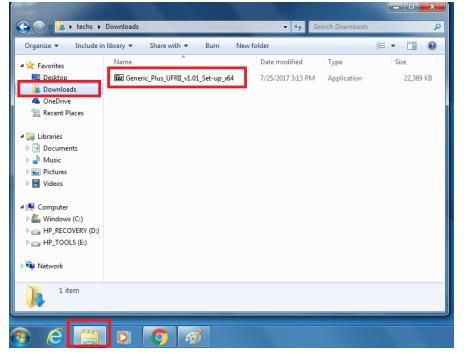

7. Click on the folder icon in the Windows taskbar, then Downloads, then the Generic\_Plus\_UFRII driver folder, then the Setup Application

| Organize 🔻 🛛 😭 Open | Include in library 🔻 Share with 🔻      | Burn New folder   |             | := • 🔳 🔞  |
|---------------------|----------------------------------------|-------------------|-------------|-----------|
| 🔆 Favorites         | Name                                   | Date modified     | Туре        | Size      |
| 🧾 Desktop           | Generic_Plus_UFRII_v1.01_Set -up_x64   | 7/17/2017 4:48 PM | File folder |           |
| 🗼 Downloads         | Ez Generic_Plus_UFRII_v1.01_Set-up_x64 | 7/25/2017 3:13 PM | Application | 22,389 KB |
| 🝊 OneDrive          |                                        |                   |             |           |

| Organize 🔻 🛛 Include | in library 🔻 Share with 🔻 Burn New | w folder           | :<br>:<br>:==      | 0        |
|----------------------|------------------------------------|--------------------|--------------------|----------|
| 🔆 Favorites          | Name                               | Date modified      | Туре               | Size     |
| 🧾 Desktop            | 🐌 Driver                           | 7/17/2017 4:33 PM  | File folder        |          |
| 🝌 Downloads          | 🕕 etc                              | 7/17/2017 4:33 PM  | File folder        |          |
| 🝊 OneDrive           | 퉬 misc                             | 7/17/2017 4:34 PM  | File folder        |          |
| 📃 Recent Places      | 퉬 Readme                           | 7/17/2017 4:34 PM  | File folder        |          |
|                      | Release Notes - Package-aware.pdf  | 12/27/2016 12:06   | PDF File           | 675 KB   |
| 🥽 Libraries          | 🗐 Setup                            | 6/15/2017 11:00 AM | Application        | 4,465 KB |
| Documents            | 🚛 Setup                            | 6/15/2017 11:00 AM | Configuration sett | 1 KB     |
| N MALLEL             |                                    |                    |                    |          |

- Follow the first few driver installation prompts, most likely Next >, Yes, then choose the Custom radio button, then check the Canon Driver Information Assist Service box, then Next >, Yes
- 9. At the Printer Information prompt, click Add Port... and Standard TCP/IP Port, then OK
- 10.Follow the first few installation prompts, most likely Next >, and type in the IP address (column H) for your printer of choice, and click Next >, then Finish. This should bring you back to the driver installation prompts
- 11.In the driver installation prompts, Click Next >, Start, and let it install the printer driver
- 12.When the installation finishes, make sure the box next to Restart My Computer Now is unchecked, then click Exit
- 13.Back in the Devices and Printers Control Panel window, right click on the new Canon printer (probably called Canon Generic Plus UFR II), and choose Printer properties

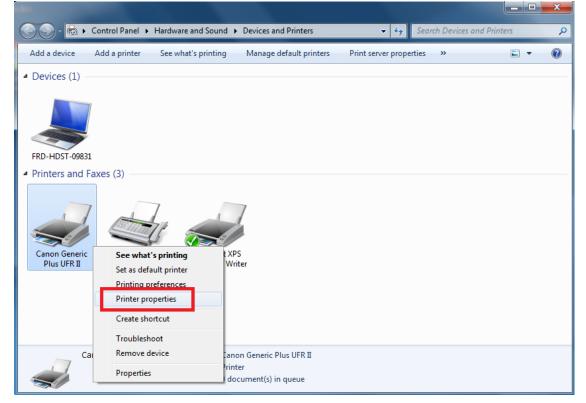

- 14.Under the General tab, rename the printer as something that you will be able to recognize (suggested name is the Network Name in the spreadsheet (column N)), and click OK
- 15.In the Devices and Printers Control Panel window, right click on the new Canon printer, and choose Set as default printer

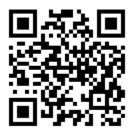

This file is available at https://goo.gl/ASeL4m